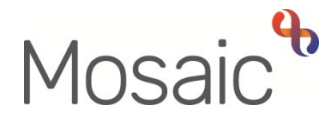

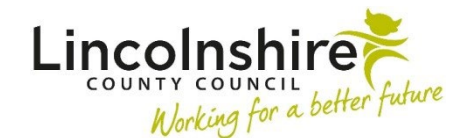

## Adults Quick Guide

# **Adult Contacts - New and Open**

The workflow steps **Adult Contact (New Case)** and **Adult Contact (Open Case)** both contain the same form (Adult Contact), but if you select the wrong type of contact, you will not have the correct next actions available to you in **Section 7. Next actions**.

> You will only be able to record an **Adult Contact (New Case)** if you have sufficient permissions to do so. Adult Care area practitioners and managers will not be able to record an **Adult Contact (New Case)** as in most circumstances workflow should continue from a review.

To record a contact, enter the person's record and select **Adult Contact (New Case)** or **Adult Contact (Open Case)**, as appropriate, from the **Start > New …** sidebar menu.

#### **Unsure which contact to use:**

Check **Current work** on the **Person summary** screen to see if the case is already open. There should be an assessment or review assigned to an Adult Care team/team member (including LPFT, Hospital, and Review but not OT) for the case to be classed as **open**.

#### **Tips for completing the form**

Click the **Save** icon **h** throughout your recording in the form. It is recommended that you save your work at least at the end of each section, but the more often the better. Once you click save, any mandatory fields will be highlighted in red.

Information will prepopulate into the fields marked with the **blue cog .** If some information is missing or incorrect, it can be edited by:

• clicking the **Show subject summary** icon to minimise the workflow step window

- editing the information on the **Person summary** screen (user guides on updating the person's details can be found on the **Mosaic Hub**)
- maximising the workflow step window and clicking the Refresh current form icon  $\mathbb{C}$  to update the information in these fields

For further guidance on completing a workflow step refer to the **Working with Workflow Steps and Forms** user guide.

This guide will only cover fields where we can specify an answer or where there is something specific to highlight.

In **Section 1. Details of person making the contact** to record details of the **Person making the contact**, click the **Find** button and use the appropriate tab to search for the person, worker or organisation.

**Important:** The **Manual Input** button should only be used as a last resort. If a person is not known in Mosaic they should be created (Refer to the **Creating a Person** user guide for further details). For an unknown worker or organisation contact the Mosaic Service Desk so they can create them.

In **Section 3. Details of Current Situation** for the question **Is the contact on an open case?** select the appropriate answer from the dropdown menu.

If you select **Yes** an additional mandatory question will display: **Is a review required?**

If you select **Yes** to this question another mandatory question will display: **Who will undertake the review?**

Use the onscreen prompt to help select the correct option - the answer you select from the dropdown menu for this question will prompt you to record the correct next action in **Section 7. Next actions.** 

You should only answer **Yes** to the question **Is the contact for an immediate service?** if urgent services (to start within 48 hours) are required.

**Section 4. Consent** links to the answer given in the **Source of the contact** question in **Section 1.** 

In **Section 6. Completion Details** you will have to update the time within the **Date** field if prompted to do so (if time is before the time in the **Date and time of contact** in **Section 1**). To do this, click the **date and time** picker icon **b** and click the '**Now'** button.

### **Next actions**

Next actions are mandatory in all forms so at least one next action must be added in **Section 7** before the contact can be finished.

To record a next action:

- Click the **Add** button
- Select the relevant action from the **'Select action'** dropdown menu
- Tick the **'Send Immediately?'** checkbox where necessary (only available for certain actions)
- **Assign to** = Select/Find as appropriate Not required for NFA (no further action) actions
- **Reason** = Select an appropriate reason (only available for certain actions)
- **Note** = Record any necessary information recommended when assigning a next action to another team/worker
- **Priority** = Select radio button as appropriate use the 'Note' field to explain why you have changed the 'Priority' from 'Normal' if you change it
- Click the **Add** button if more than one next action is required or click the **Add and close** button if only adding one next action or once all actions are added

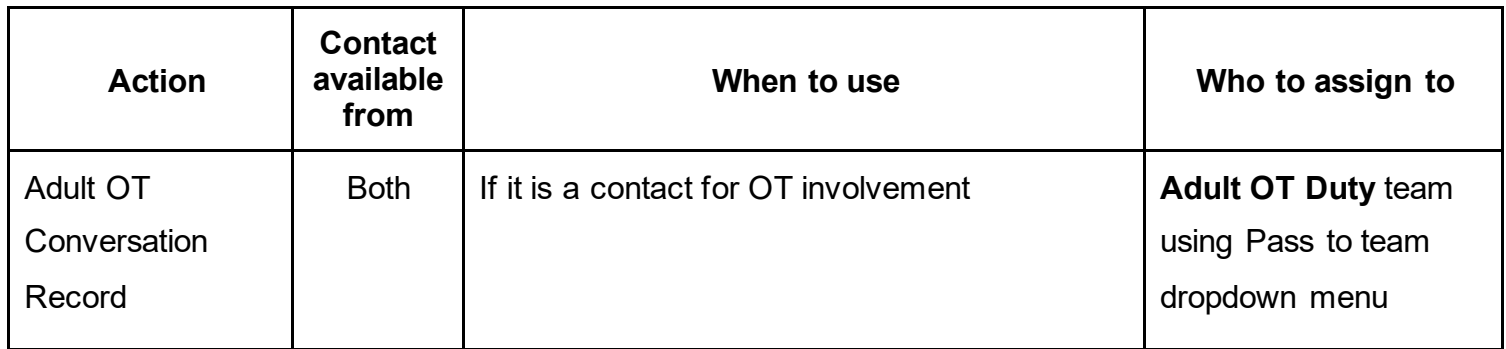

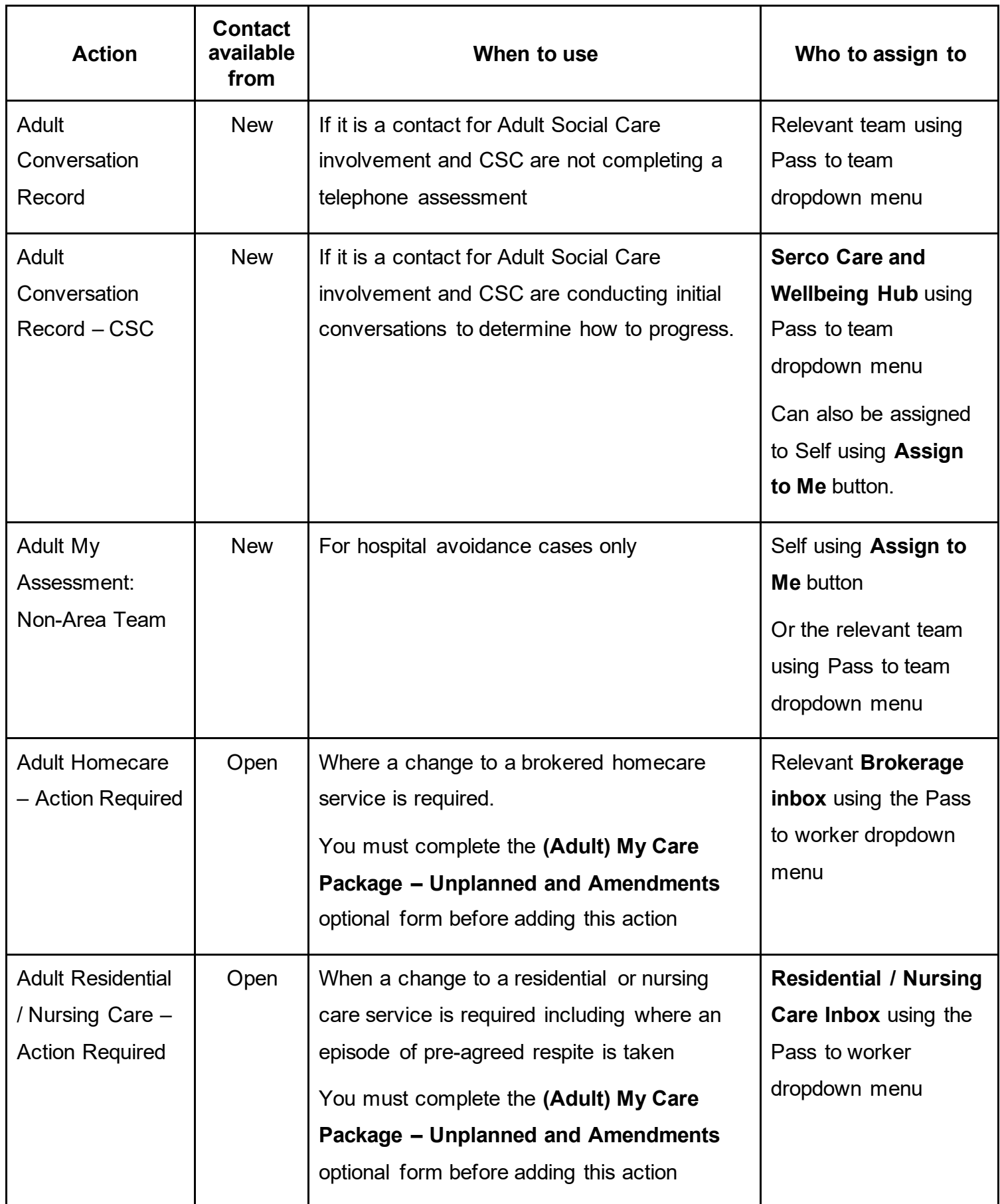

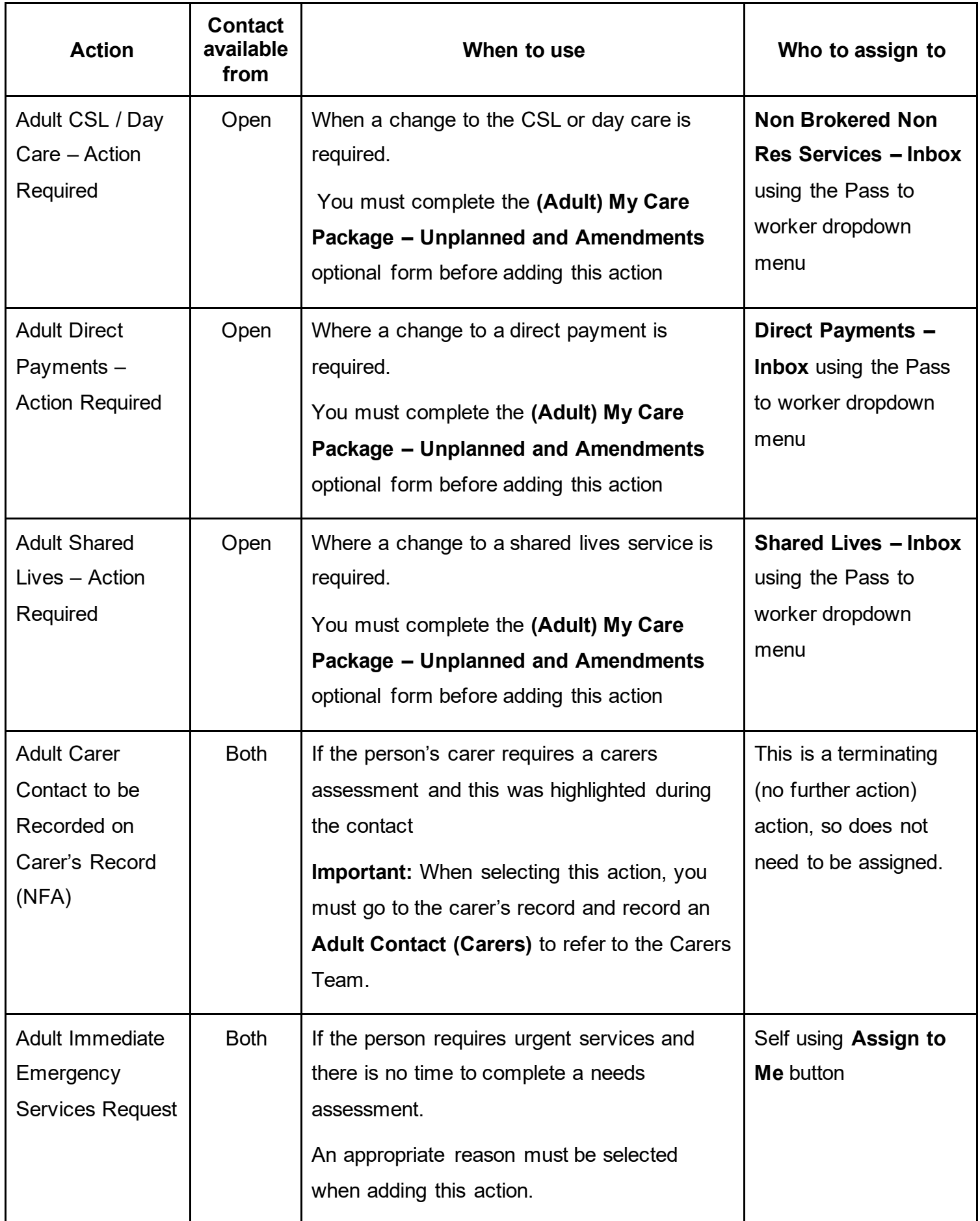

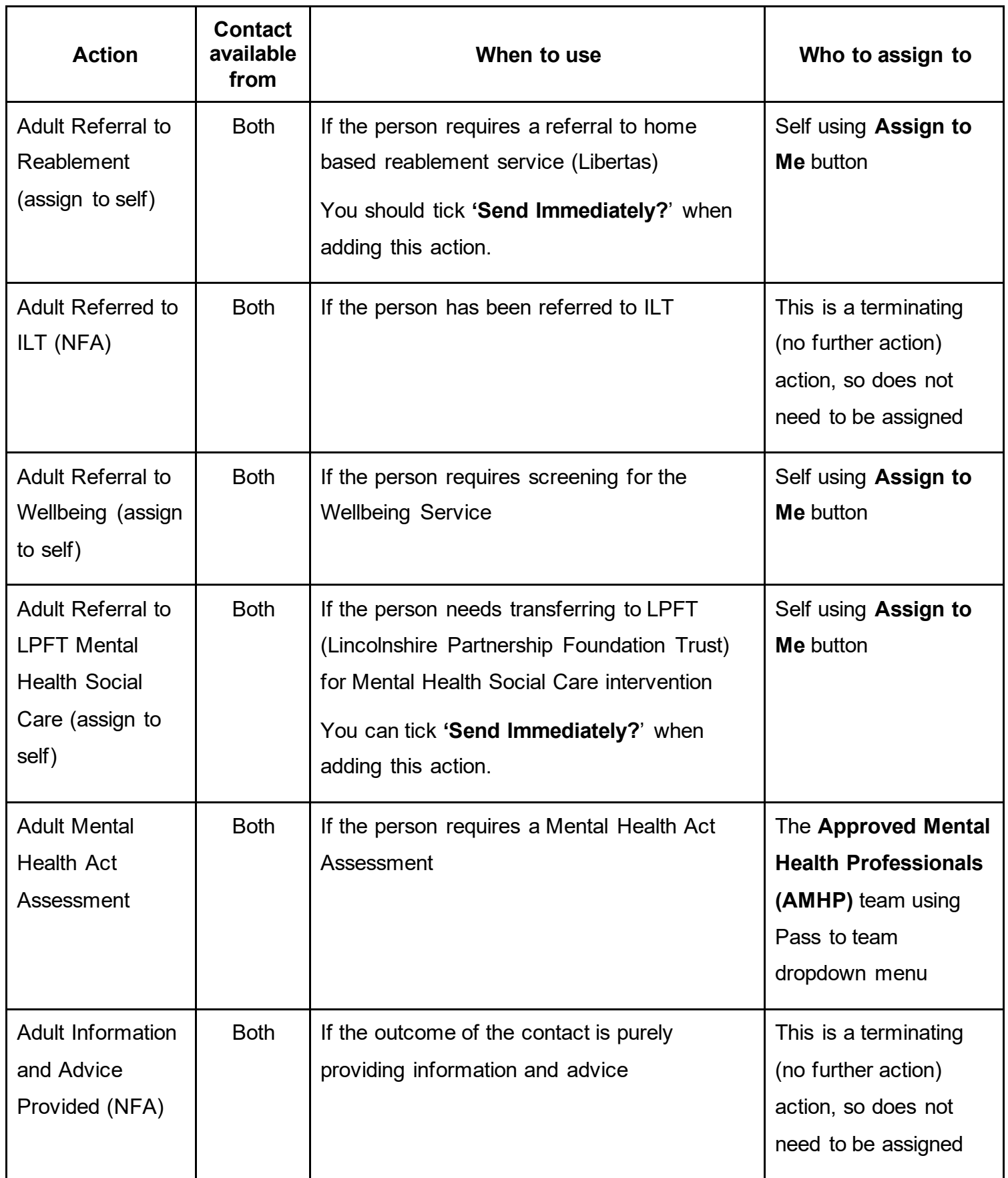

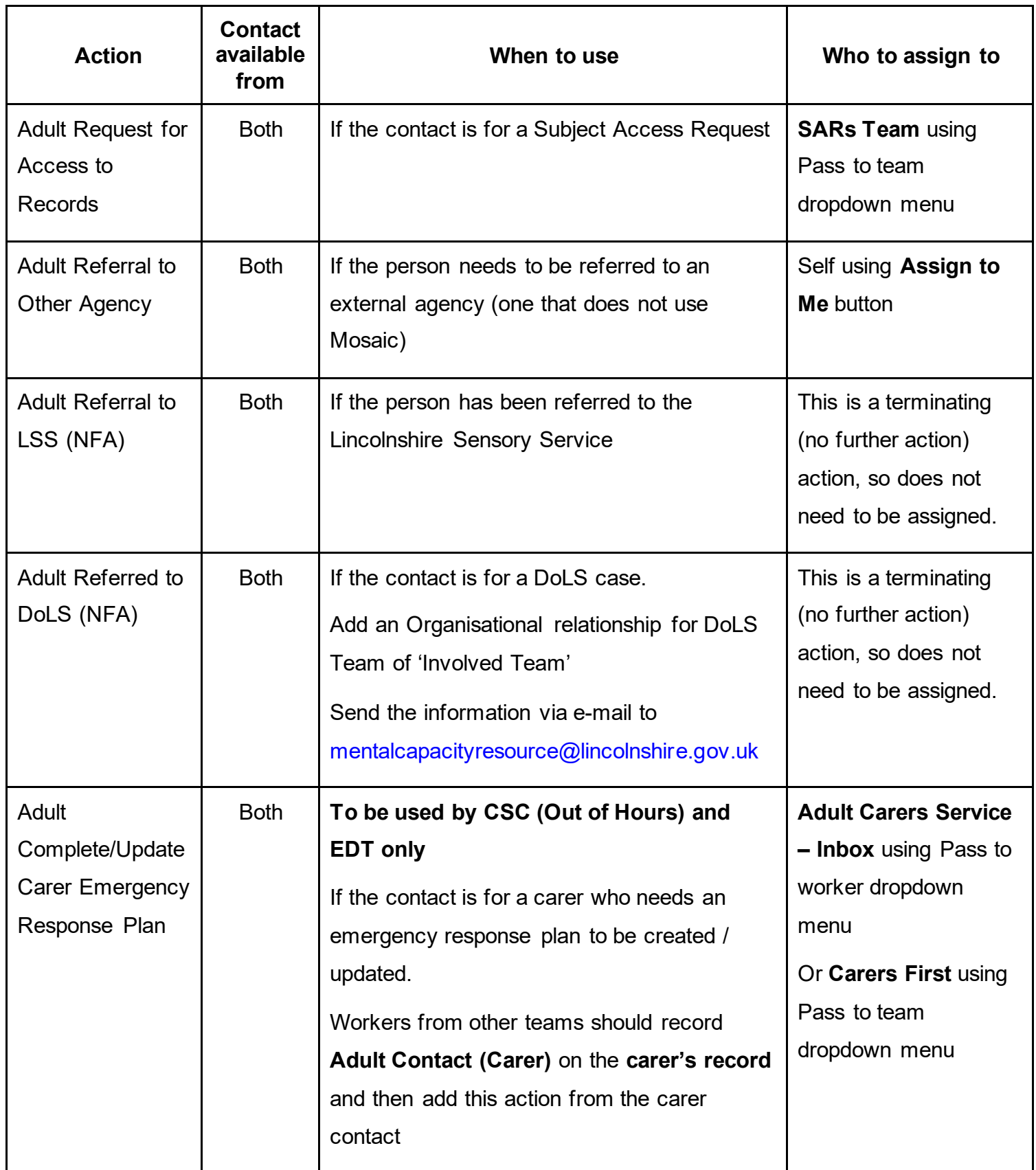

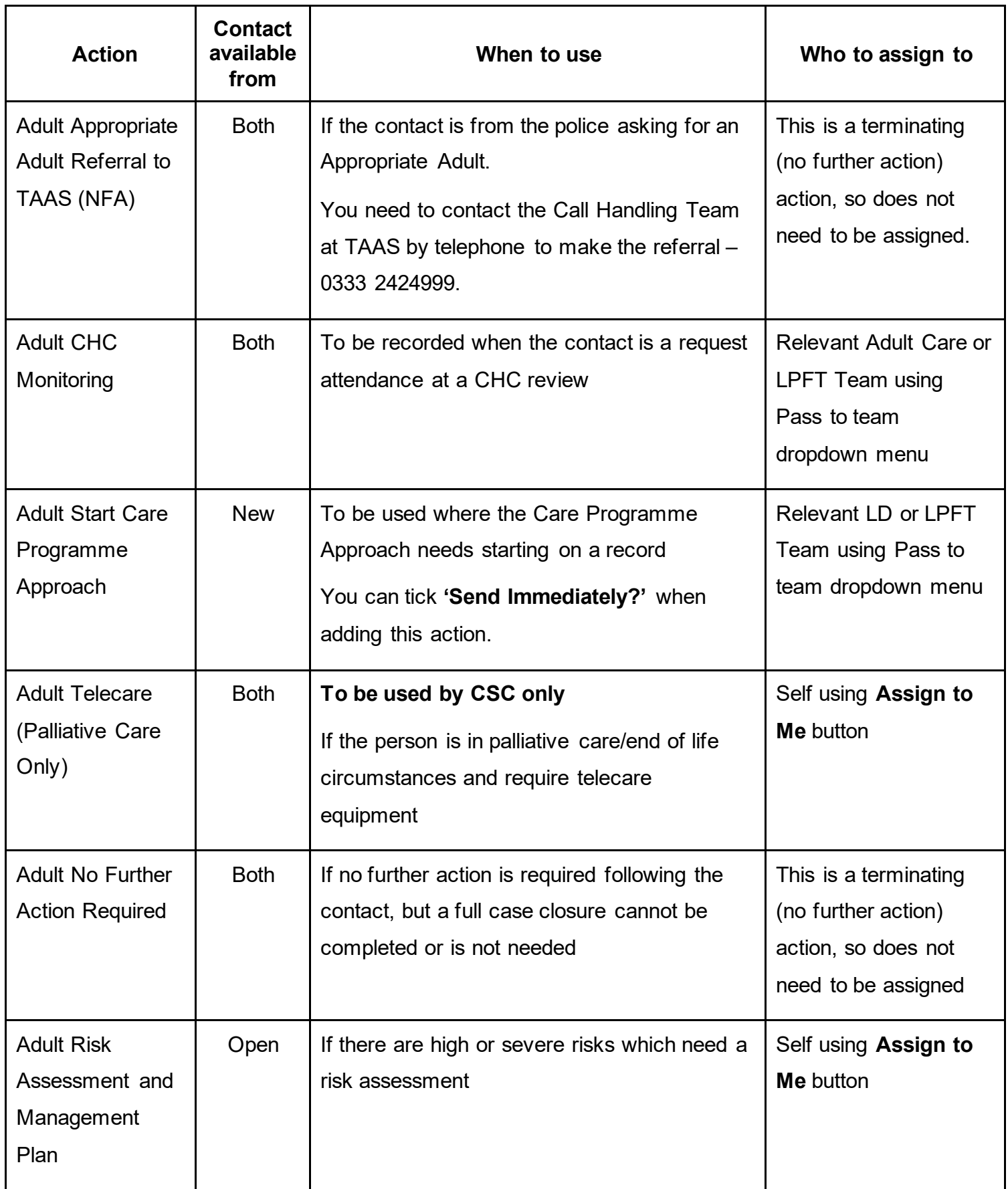

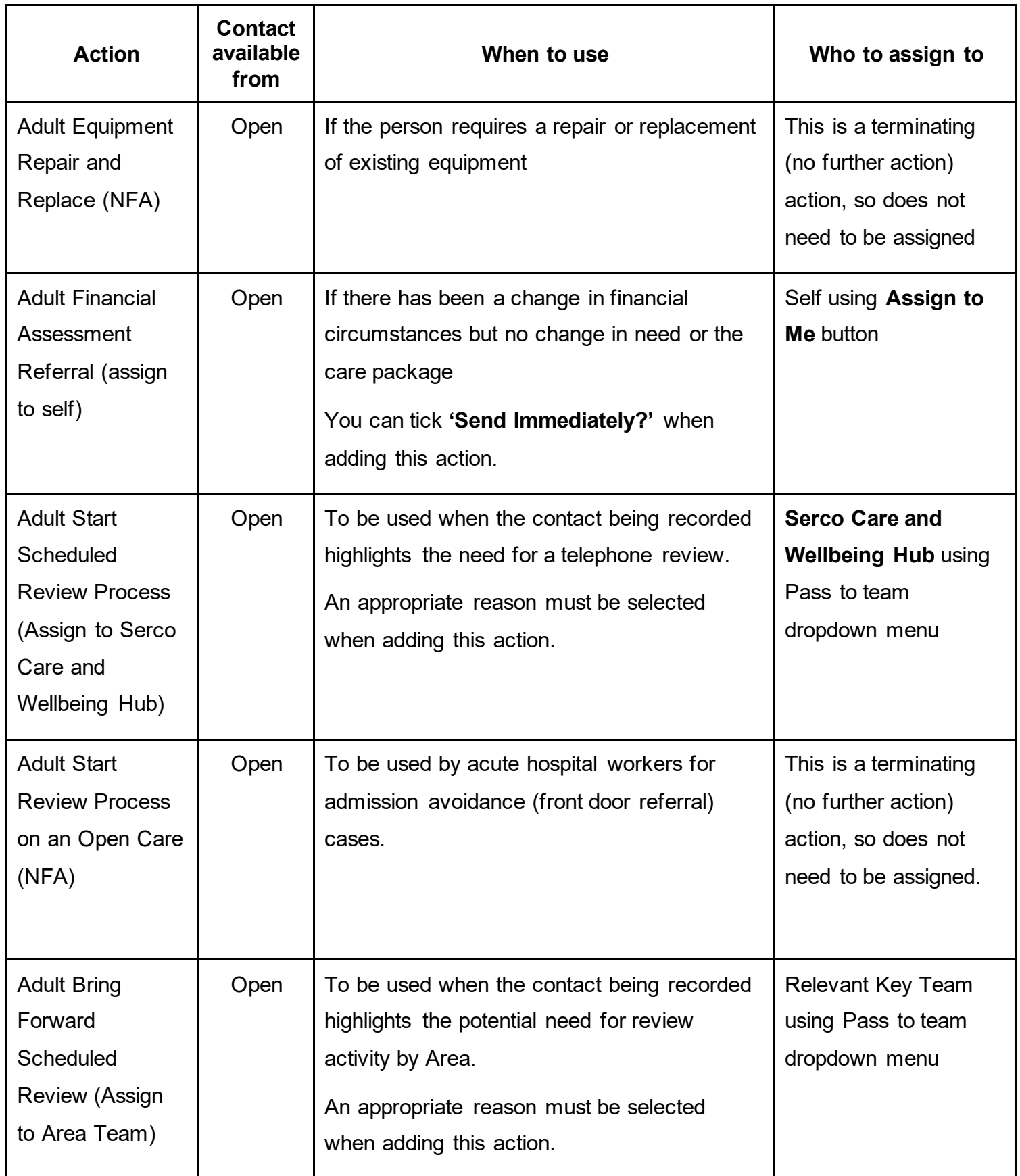

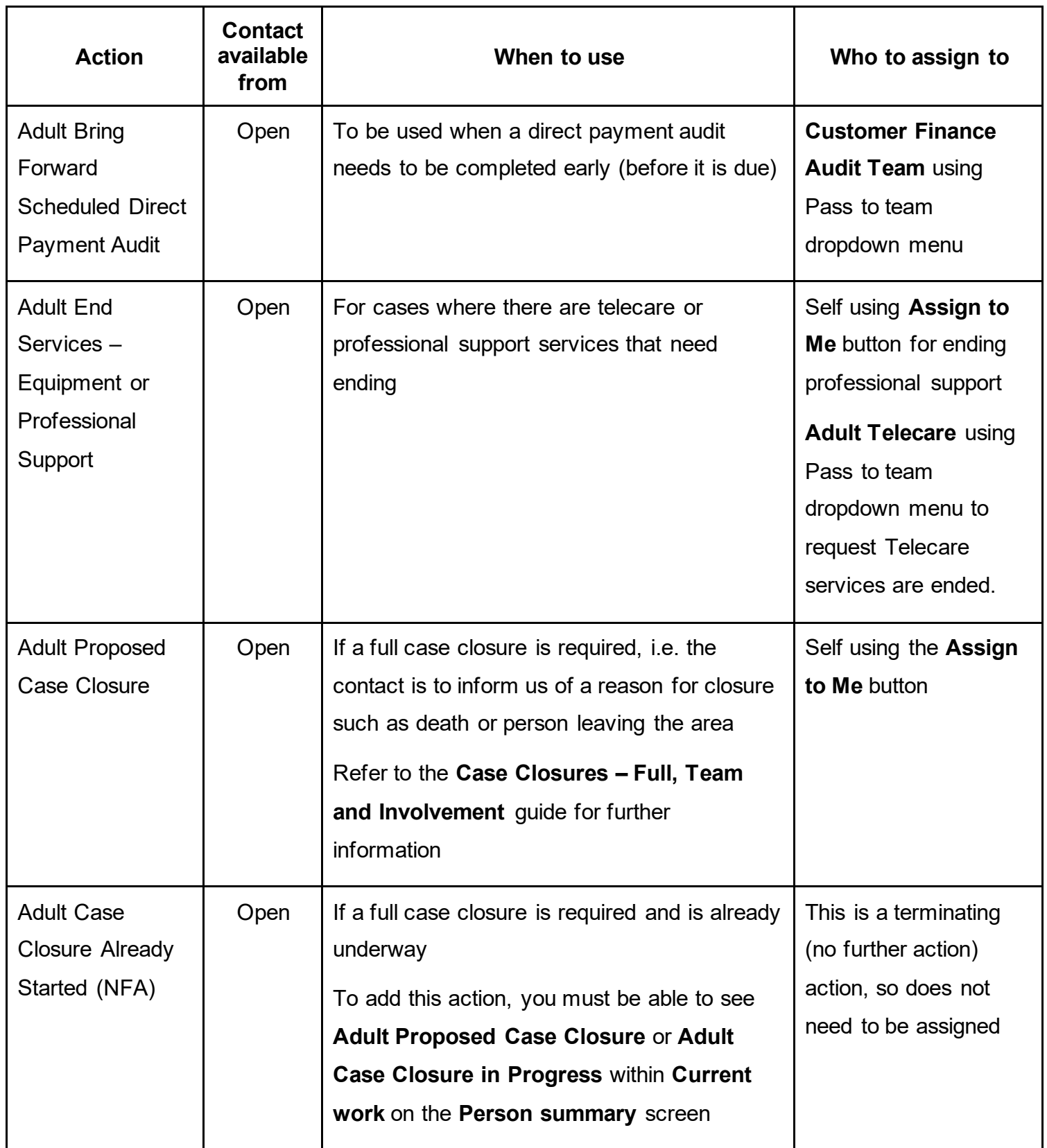

## **Toolbar Icons**

Before finishing your contact you should always consider whether you need to use any of the toolbar icons at the top of the screen.

For example, you may need to complete one of the optional forms available via the **Forms and letters** icon  $\mathbb{F}$ 

For example if a service requires a temporary change / change that does not affect costs, or an episode or pre-agreed rolling respite has been taken you must complete the **(Adult) My Care Package – Unplanned and Amendments** optional form before adding the appropriate next action as listed in the table above.

You should use the **View documents**) icon  $\theta$  <sup>(0)</sup> to attach relevant supporting documents created outside of Mosaic.

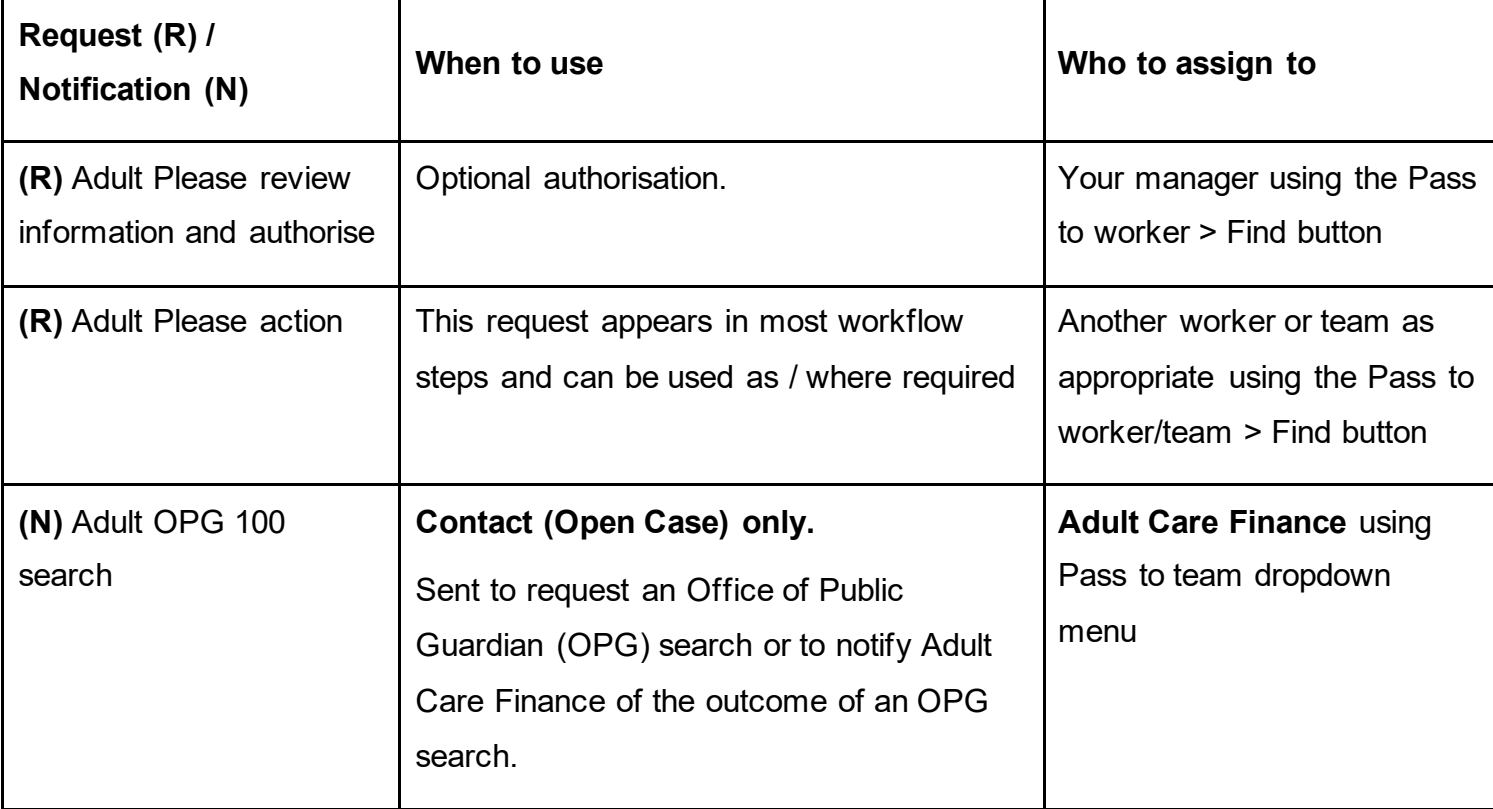

You must consider if you need to send a request or notification via the **Requests** icon  $\Box$ 

Clicking the **Finish** icon will finish and complete your contact. The contact cannot be finished if there are any incomplete mandatory fields or if there are any requests which need completing. If the **Finish** icon is clicked while there are outstanding mandatory sections, a system message will display explaining the form cannot be finished as "mandatory items" are outstanding. Once the **Finish** icon can be clicked, it will lock down your contact and no further input can be made.